# **Kronos User Guide Student Employees**

## **What is Kronos?**

- Kronos timekeeper is a web-based time and attendance system that helps ensure accurate recording of your time worked.
- After reading the following information, you will be able to log in to the system; enter time worked; transfer from one job to another; and review your time card.
- As a student you have two different ways to record your time worked. "Time Stamp" and "My Timecard"

#### **Terms we will be using**

- Time Stamp a device that records in and out time
- Transfer moving from one job to another
- My Timecard a view of your time worked for a two-week pay period

#### **Logging in to Kronos**

- Open web browser.
- Go to https://mytime.pepperdine.edu
- Enter your network ID.
- Enter your network password.

#### **Logging out of Kronos**

• Select **Log Off** from the options on the left side of any Kronos screen.

## **RECORDING TIME BY TIME STAMP**

#### **Clocking in**

• Click on **Record Time Stamp**.

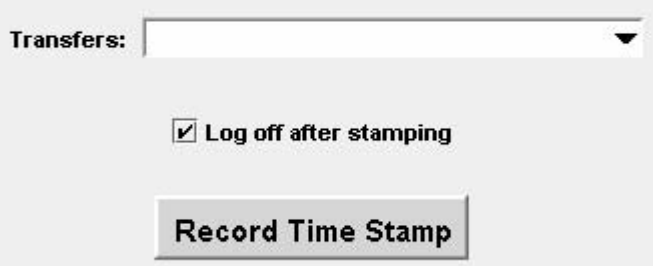

• After you click on **Record Time Stamp** the system will automatically log you off.

**Note**: If you have more than one job on campus, you will need to select the correct job location from the **Transfers** Drop-down list.

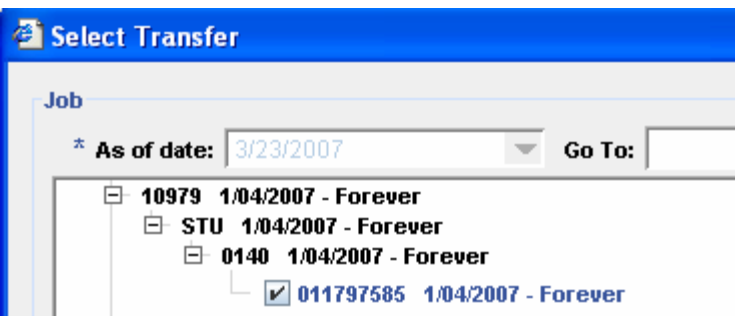

## **Clocking out**

- Log in to Kronos.
- Click on **Record Time Stamp.**
- The system will automatically log you out. **You DO NOT need to use the transfer when clocking out. Note**: If you work more than one job on campus, you need to clock out before transferring to your other job.

## **RECORDING TIME BY "MY TIMECARD"**

- Click on  $\frac{My\text{ Timecard}}{\text{from the Navigation Bar}}$
- **My Timecard** view will appear.

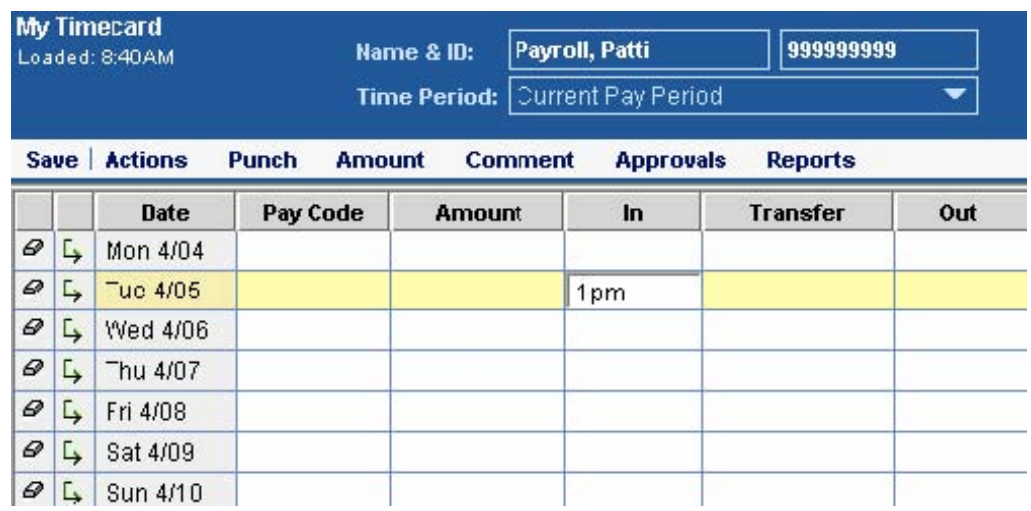

- Click in the **In** column of the date you worked.
- Enter the time you started working. Mark the time a.m. or p.m.
- Click the **Sav**e button. **Note**: If you work more than one job on campus, click in the **Transfer** column of the date you worked; and select the job location at which you are currently working.